Общество с ограниченной ответственностью "АН-СЕКЬЮРИТИ КИБЕР-БЕЗОПАСНОСТЬ" 195027, Санкт-Петербург, ул. Конторская, д.11, литера А, офис 421<br>+7 (812) 318 4000, доб. 2222 an-cyber.ru

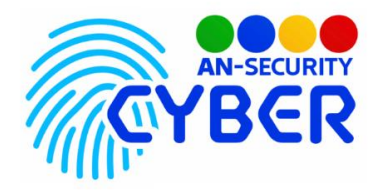

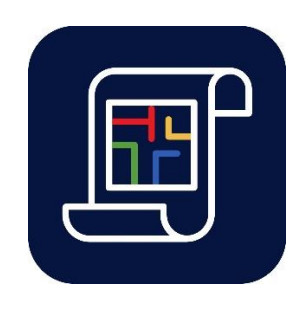

# **Обходы и задачи**

# **Маршрутный чек-лист**

руководство пользователя

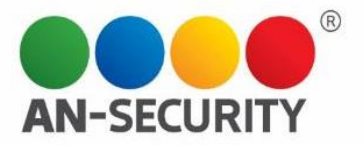

#### **1. Общая информация – назначение, область применения, уровень подготовки**

Программный продукт (ПП) «Обходы и задачи» предназначен для создания и назначения задач ответственным лицам на подконтрольных территориях, а также для контроля их выполнения.

#### **2. Проверка работоспособности**

В случае если ПП не запускается, то следует обратиться по электронной почте или телефону, указанному на коробке или в колонтитулах данного документа. Перед обращением подготовьте информацию о покупателе для идентификации.

#### **3. Руководство пользователя**

#### Авторизация

Перед входом в систему, пользователь должен пройти авторизацию. В возникшем окне необходимо ввести Логин и Пароль. После этого кнопка «Войти» станет активной

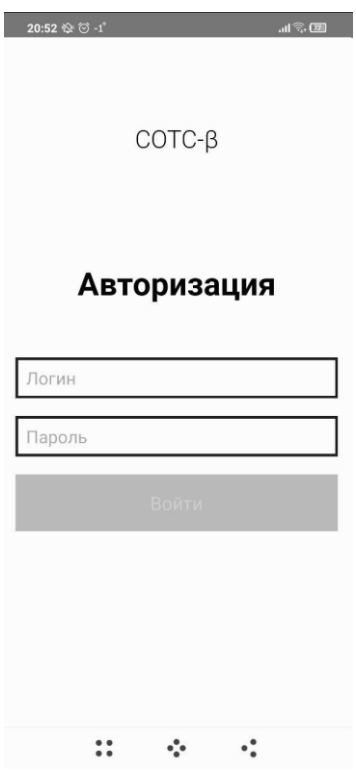

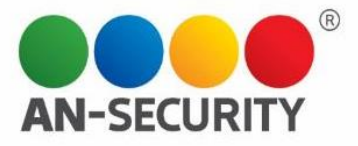

#### Главная страница приложения

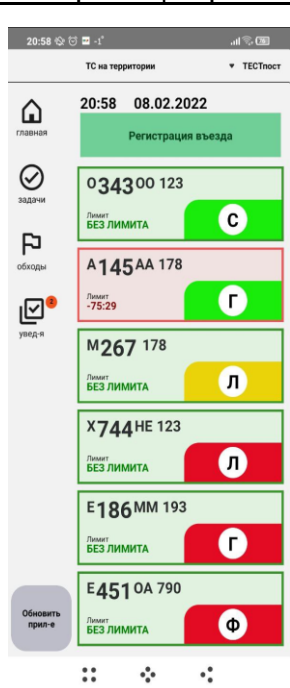

Главная страница содержит элементы:

- Кнопка "Регистрация въезда" по тапу открывается экран регистрации транспортного средства (ТС).
- Данные о зарегистрированных ТС отображаются данные ТС, которые находятся на территории и были зарегистрированы через данный пост. ТС зарегистрированные на въезде через другие посты данный пост не видит.
- Текущие дата и время.

#### **3.1. Регистрация въезда**

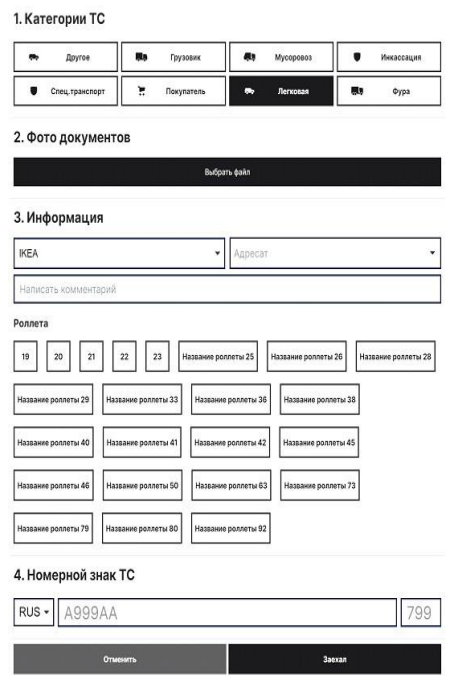

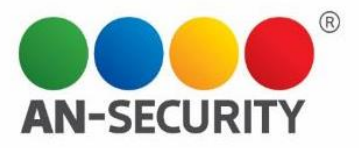

При регистрации ТС необходимо заполнить следующие пункты:

- $\bullet$  Tип TC.
- Фото документов/ТС (по необходимости).
- Информация о въезде (сервисная зона, адресат, роллета (при наличии)).
- Номерной знак ТС.

Кнопка "Заехал" - при нажатии происходит сохранение введенных данных с последующим отображением на главном экране;

Задачи

Кнопка "Отменить" - при нажатии происходит возврат на главный экран приложения без сохранения данных.

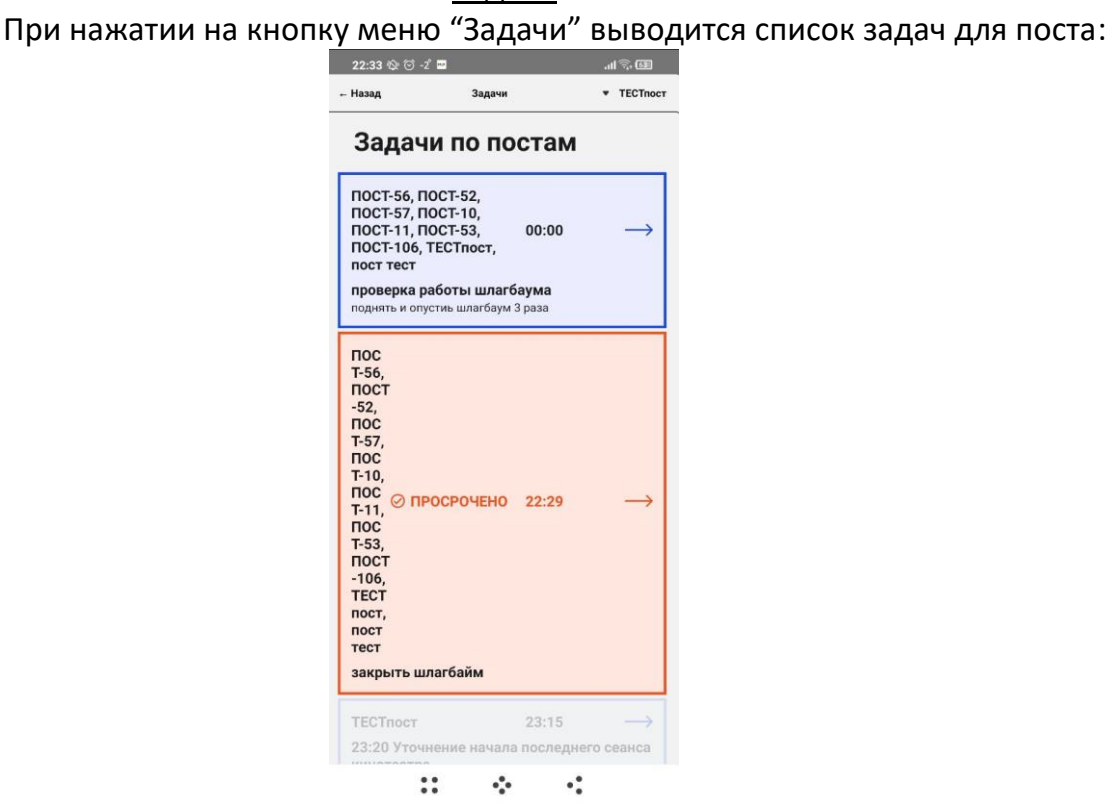

Задачи, которые готовы к выполнению, выделены синим цветом.

Задачи, которые еще не готовы к выполнению, отображаются полупрозрачно. Задачи, которые просрочены, выделены красным цветом.

При нажатии на определенную задачу, выводится описание с кнопкой "Сделать фото" и "Выполнить".

Кнопки "Сделать фото" и "Выполнить" активны в задачах, которые готовы к выполнению или просрочены.

Кнопка "Сделать фото" - для фотофиксации задачи.

Кнопка "Выполнить" - для старта выполнения задачи.

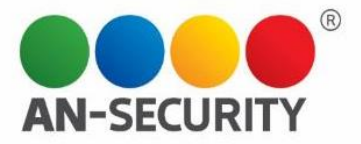

## Обходы

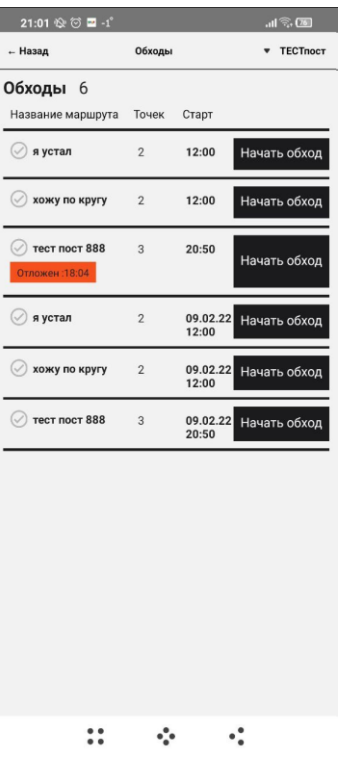

При нажатии на кнопку меню "Обходы", выводится список необходимых обходов поста

# **3.3 Для совершения обхода необходимо нажать кнопку "Начать обход"**

После нажатия кнопки "Начать обход" открывается страница с информацией о первой точке обхода

**3.4 По достижению контрольной** точки с QR-кодом или NFC-меткой, необходимо нажать кнопку "Отметиться". Далее, выбрать метод, которым будет произведена фиксация метки.

> При выборе "QR" открывается экран с возможностью считывания QRкода

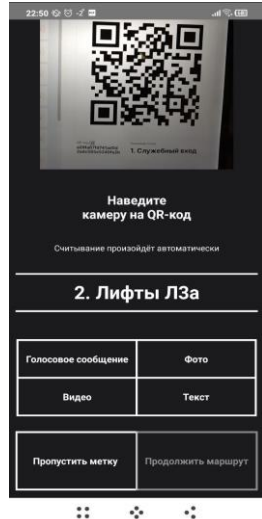

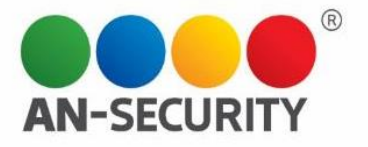

Далее, необходимо навести камеру на QR-код. Если QR-код правильный, то появится сообщение "Метка считана"

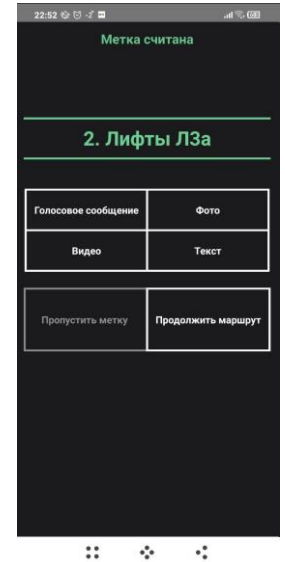

По необходимости, можно добавить информацию о метке (голосовое сообщение, фото, видео, текст).

Далее, нажать кнопку "Продолжить маршрут"

 **При выборе "NFC"** открывается экран с возможностью считывания NFC-метки

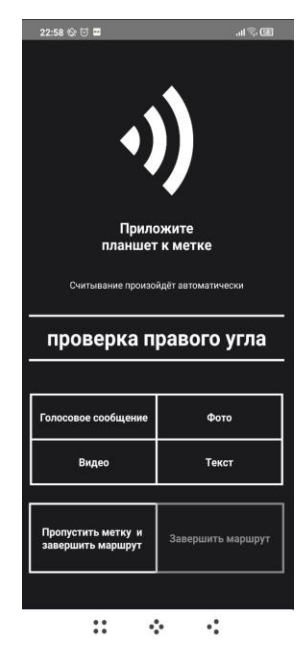

Далее, необходимо приложить устройство к NFC-метке до момента появления сообщения "Метка считана".

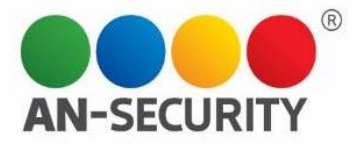

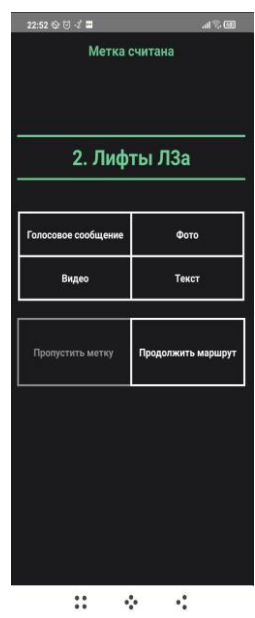

**3.5.** По необходимости, можно добавить информацию о метке (голосовое сообщение, фото, видео, текст).

Далее, нажать кнопку "Продолжить маршрут"

После прохождения всех точек появляется кнопка "Завершить маршрут"

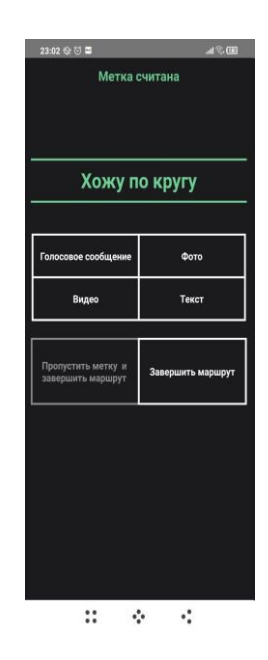

### **4.6. "Пропустить метку"**

В случае, если необходимо пропустить метку, нужно нажать кнопку "Пропустить метку".

Если метка последняя в обходе, то нажать кнопку "Пропустить метку и завершить обход".

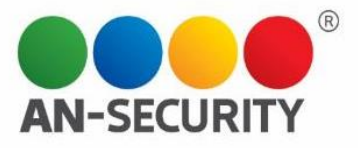

#### Уведомления

Пункт меню "Уведомления" содержит список заданий необходимых для выполнения.

#### Выход из приложения

Для выхода из приложения необходимо нажать в правом верхнем углу на имя аккаунта

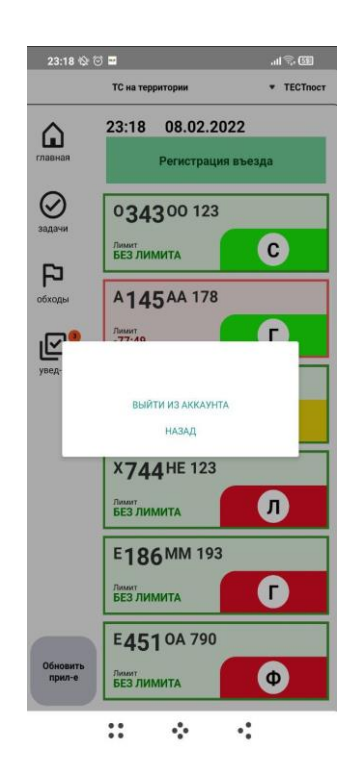

В открывшемся меню выбрать "ВЫЙТИ ИЗ АККАУНТА".